Armagard Backlit Keyboard With Touchpad Model Number J-KB110BL

User guide

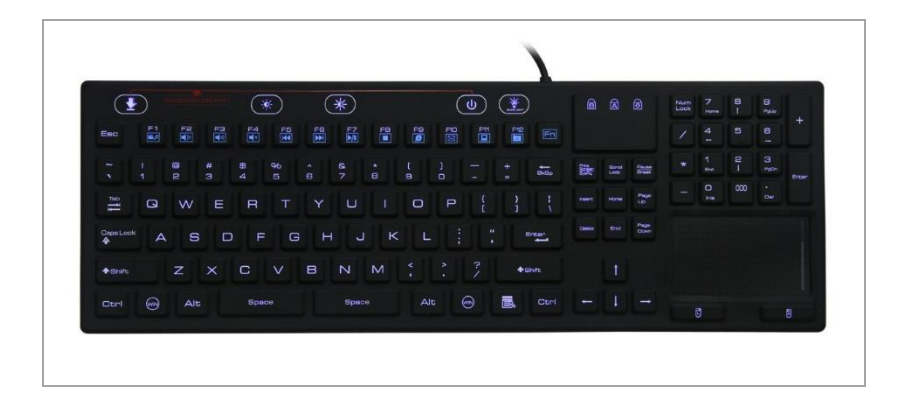

## ARMAGARD LIMITED

# Table of Contents

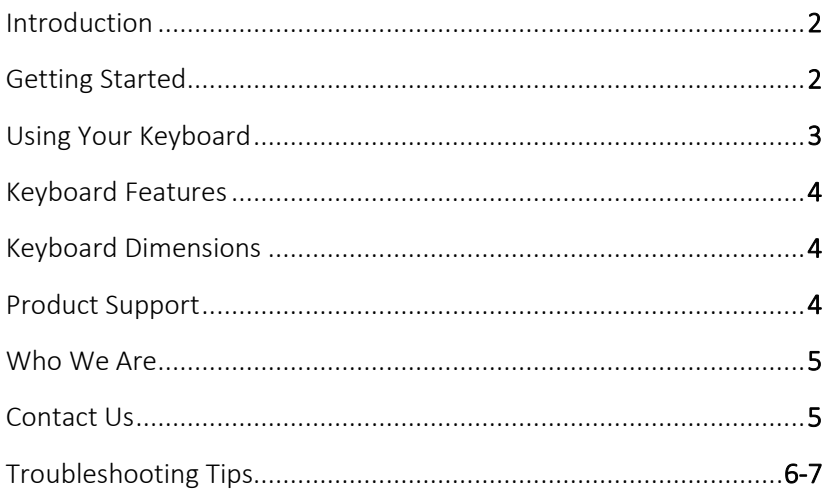

### Introduction

Thanks for purchasing an Armagard backlit keyboard with touchpad. In order to help you setup your keyboard for use, this user guide provides all the instructions you need to get started.

## Getting Started

Your Armagard backlit keyboard with touchpad is compatible with: Microsoft® Windows®7/Vista®/XP/2000/ME/98

Step 1 – Ensure that your PC is powered up and the computer desktop screen is visible. Connect your keyboard to your PC system using the USB cable.

Step 2 – After connecting your keyboard, using the USB cable, you need to power up the keyboard. To do this, you need to press the button showing a downward pointing arrow (top left corner of the keyboard) and the power button (located just above the F10 and F11 keys), together at the same time.

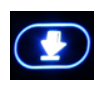

Downward pointing arrow button

Power button

Step 3 – After powering up your keyboard the backlight feature will indicate that your keyboard is now operational (your keyboard should light up in blue). A message should appear on your desktop reading 'Installing Device Driver Software'. This simply means that the computer is picking up the signal from the keyboard and automatically configuring your keyboard ready for use. No action from you is required.

Step 4 – Once the device driver software has installed a message will appear on your screen indicating that the device has installed correctly.

## Congratulations! Your keyboard is now ready for use…

## Using Your Keyboard

Your keyboard features 106 keys and 12 'function' keys. Armagard's backlit keyboard also features a touchpad (bottom right of keyboard) eliminating the need for a separate mouse.

You will also notice, in addition to the power on button and downward pointing arrow button, three further buttons:

Directly above the 'F4' key you will see a slightly faded 'sun symbol', which allows you to reduce the brightness of your screen monitor.

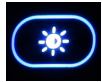

Use this button to reduce the brightness of your screen monitor.

Located above the 'F6' and 'F7' keys you will see a more prominent 'sun symbol', which allows you to increase the brightness of your screen monitor.

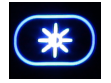

Use this button to increase the brightness of your screen monitor.

Directly above the 'F12' key you will find a button showing a light bulb, which allows you to control the backlight feature of the keyboard, you can set the backlight to on or off.

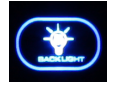

Use this button to turn the backlight feature on and off.

Aside from the function buttons shown in this user guide, your Armagard backlit keyboard with touchpad operates just like any other standard keyboard.

### Keyboard Features

- Made of silicone therefore, washable and waterproof.
- Touchpad feature means separate mouse is not required.
- Rubberized surface provides comfort when typing compared with standard keyboards.
- Compatible with:
	- Microsoft®Windows®7
	- Vista®
	- $\times$  XP
	- $\times$  2000
	- $\times$  ME
	- $\sqrt{98}$
- IP68 (Ingress Protection) rating protects against dust, water and other airborne debris.

#### Keyboard Dimensions

- 409mm (L) approx.
- 139mm (W) approx.
- 11mm (D) approx.

#### Product Support

Should you require further support on how to use your Armagard backlit keyboard with touchpad, please e-mail sales@armagard.com or alternatively, call 0121 608 7226.

An online version of this manual is available to download from the Armagard support site. Please visit www.armagard.com and click SUPPORT.

Thank you,

The Armagard Team.

#### Who we are

Armagard specialise in the design, manufacture and distribution of protective enclosures for PCs, printers and digital signage, supplying customers on an international scale. In 2013, Armagard received two awards (the Queen's Award and Chamber Award) in recognition of their contribution to international trade.

## Contact Us

9 Fortnum Close, Kitts Green, Birmingham, B33 0LG.

Phone: 0121 608 7226 Email: sales@armagard.com Web: www.armagard.com

A ARMAGARD

## Troubleshooting Tips

The majority of PCs have a 'power save' mode, which puts your computer into 'idle' or 'sleep' mode if it is not used for a lengthy period of time whilst switched on.

The Armagard Backlit Keyboard with Touchpad (Model Number J-KB110BL) uses power from the PC and therefore, should your computer enter 'idle' mode the keyboard will also enter 'idle' mode.

When the keyboard enters 'idle' mode simply moving the mouse cursor will not reboot the keyboard, a change in your PC settings will be required.

Please follow the instructions below in order to eliminate the problem of your keyboard becoming non-functioning after entering 'idle' mode. If this fails to solve the problem, please call Armagard support.

#### Instructions

- 1. Disconnect & reconnect your keyboard following the 'Getting Started' instructions on page 2.
- 2. On your keyboard, press the Windows key + the R key and a dialogue box will open (RUN).

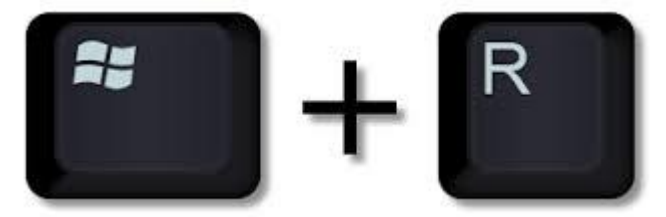

- 3. In the search field (marked Open:) type devmgmt.msc and click OK
- 4. A menu will appear, click on mice and other pointing devices for each device that appears you will need to do the following:

Right click the device and select properties.

Click the power management tab.

Make sure the tick box next to 'allow the computer to turn off this device to save power' DOES NOT have a tick in it.

Make sure the tick box next to 'allow this device to wake the computer' **DOES** have a tick in it.

Click OK.

5. After completing the actions in step 3, click on universal serial bus controllers – for each device that appears you will need to do the following:

Right click the device and select properties.

Click the power management tab.

Make sure the tick box next to 'allow the computer to turn off this device to save power' DOES NOT have a tick in it.

Click OK.

6. After completing the actions in step 4, close the device manager.

7. Again, press the Windows key + the R key – and the (RUN) dialogue box will appear.

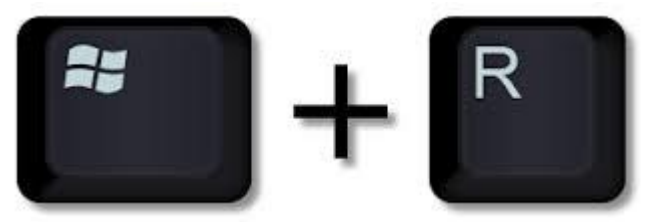

- 8. In the search field (marked Open:) type **powercfg.cpl** and click OK. A dialogue box (Select a Power Plan) will appear. Under the 'Preferred Plan' options ensure that your computer is set to 'High Performance'.
- 9. Directly to the right of 'High Performance' click the blue text 'Change Plan Settings' and a list of options will appear.
- 10. Make sure that the field 'put the computer to sleep' is set to NEVER.
- 11. After completing step 9, click on *Change Advanced Power Settings'* then click on 'USB Settings' and finally click on 'USB Selective Suspend Settings'. A dialogue box will appear and you will need to change the status to **DISABLED**.
- 12. Click OK, close the power options and then reboot your PC.